#### Open the platform and click General.  $\bigcap$

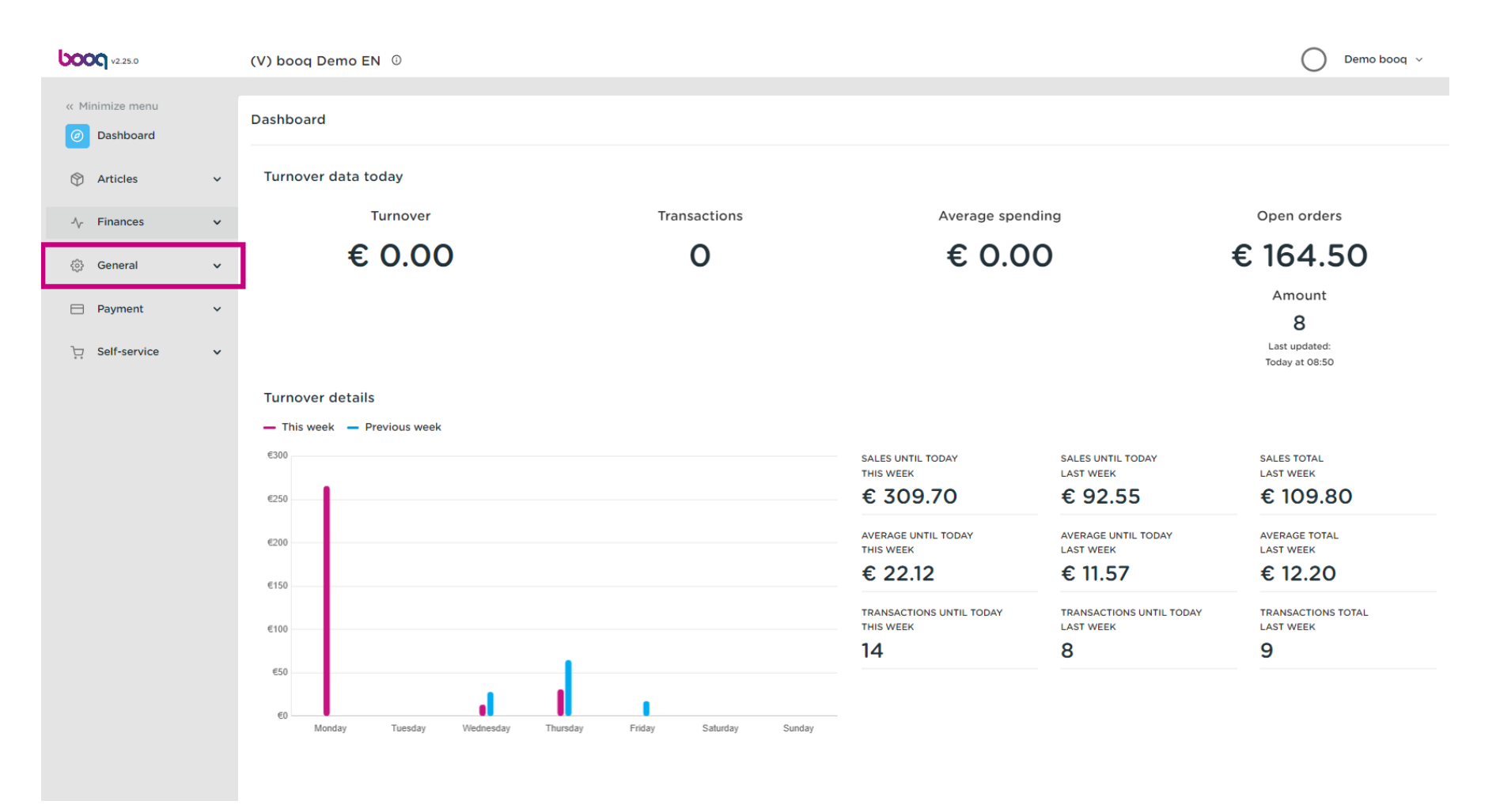

#### Click General  $\bigcap$

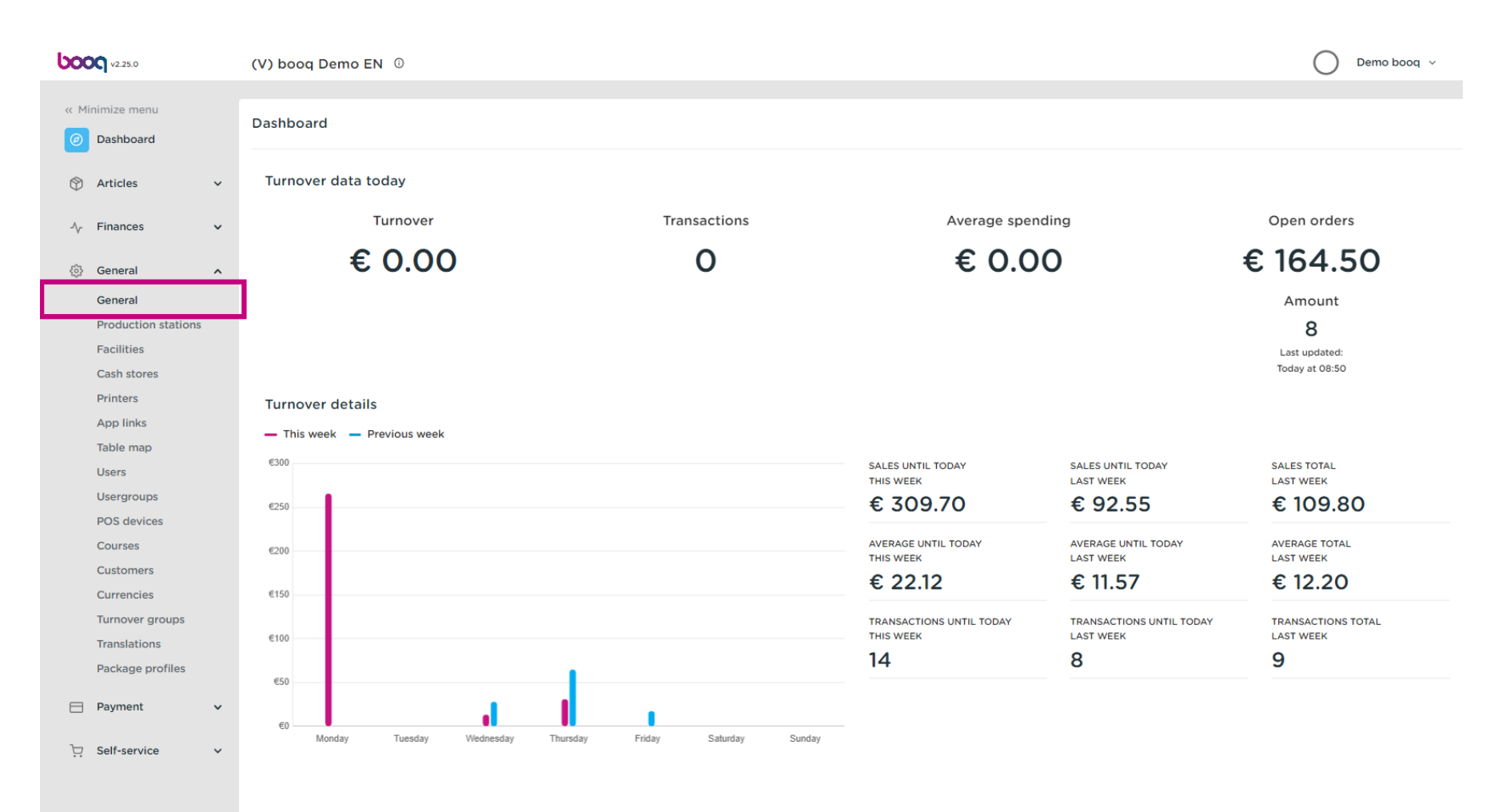

### Click the pencil icon to edit.  $\boldsymbol{0}$

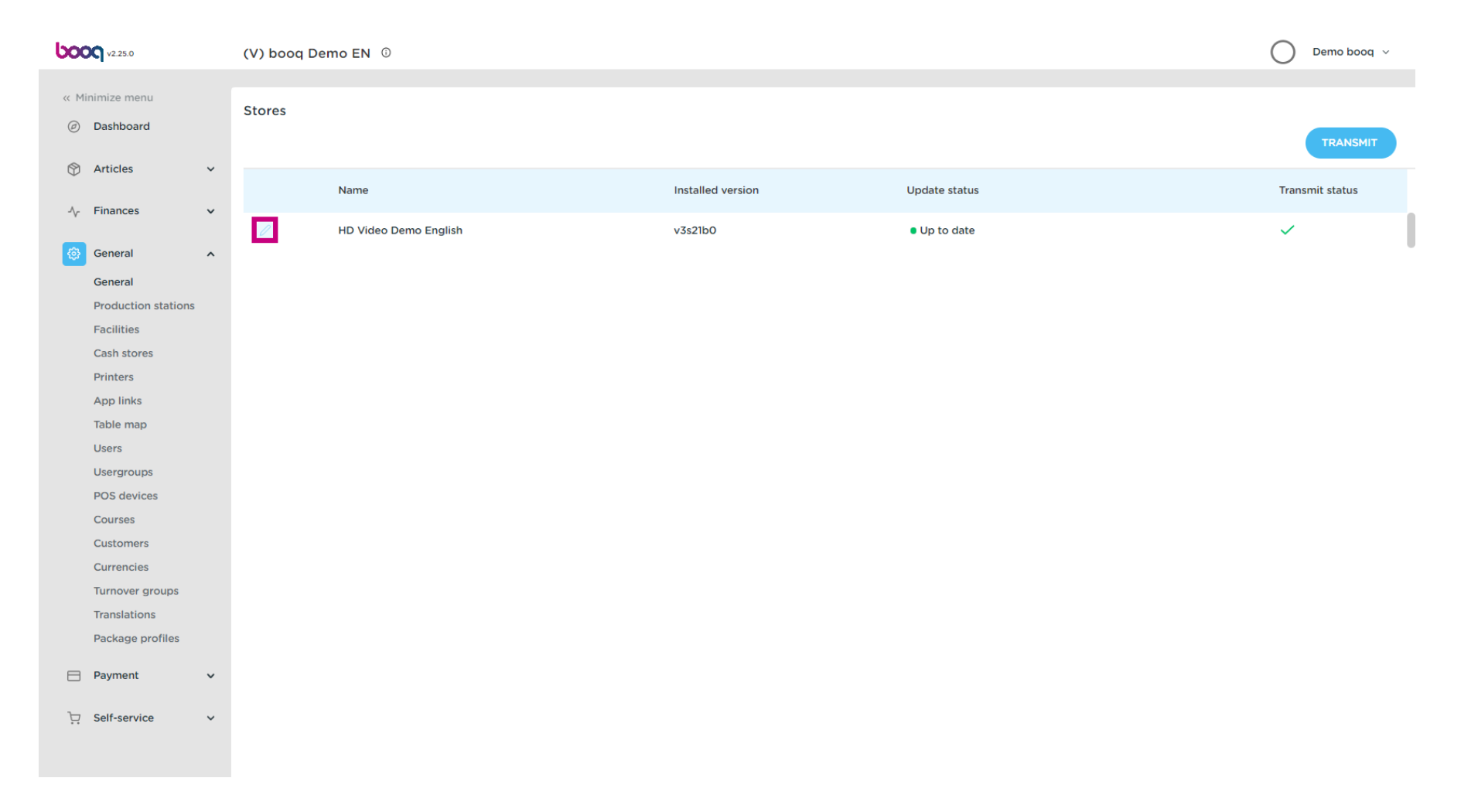

## Click Select a price level you want to make available for this store.  $\boldsymbol{0}$

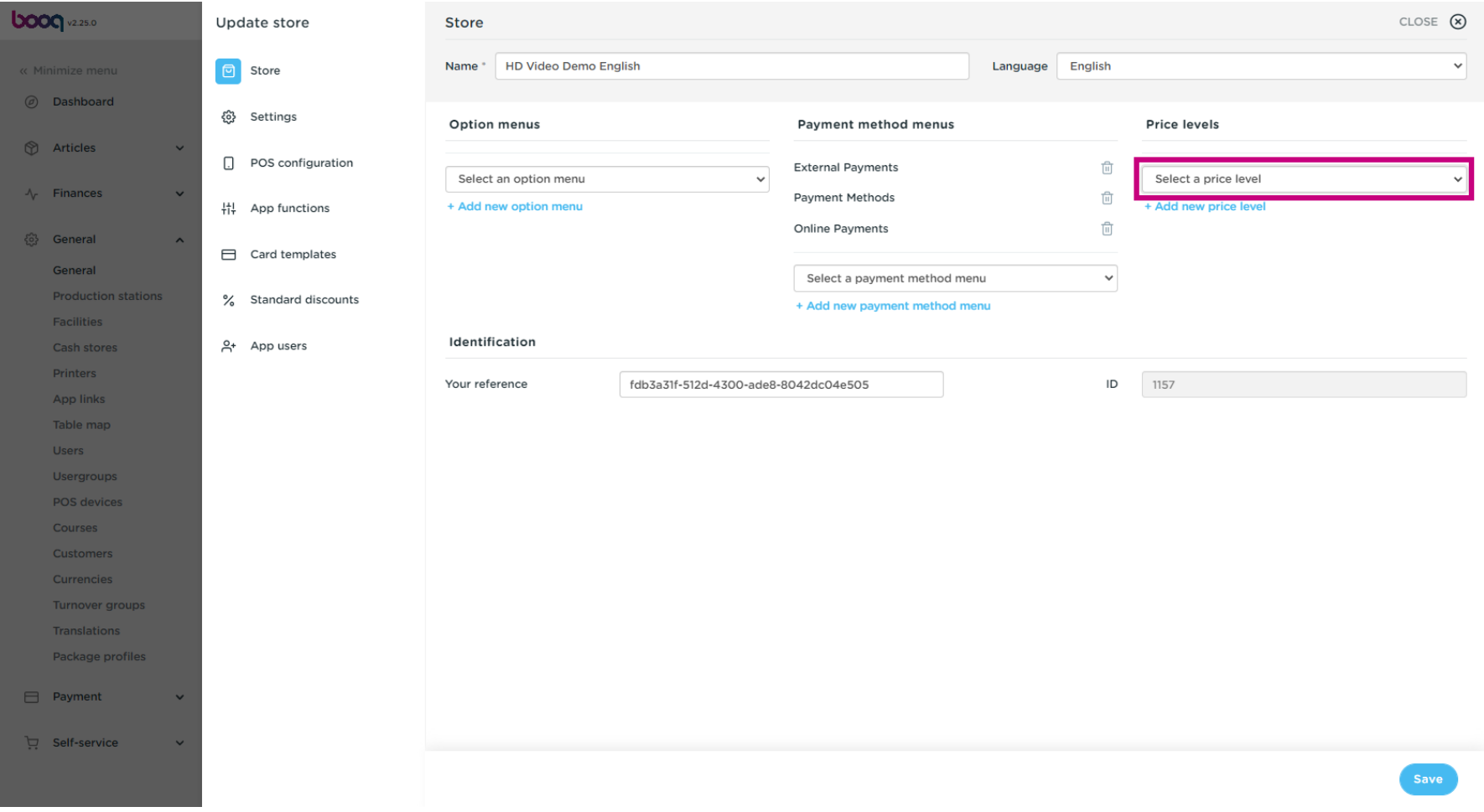

# Select the price line.  $\bullet$

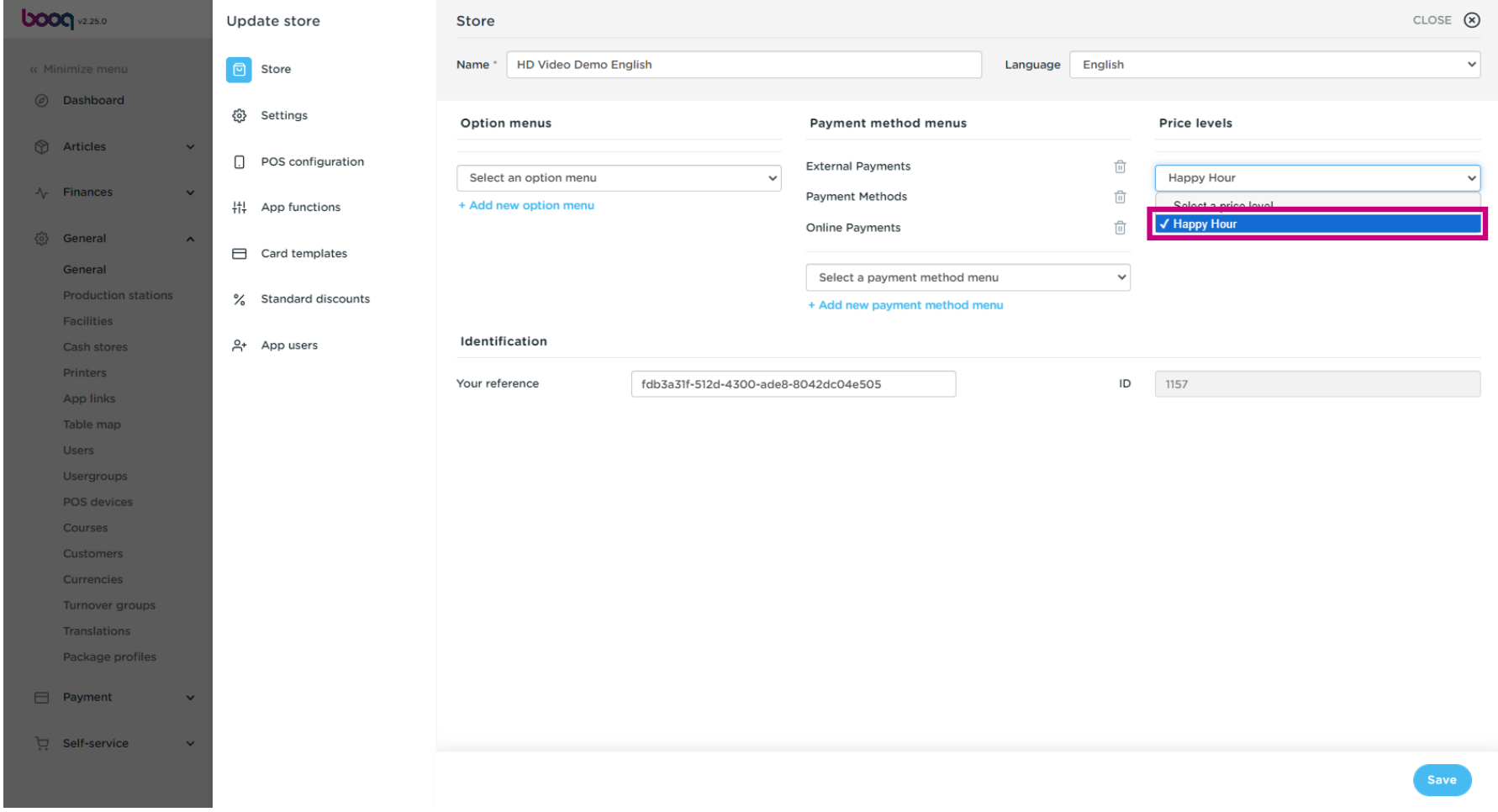

# Click + Add new price level.  $\bullet$

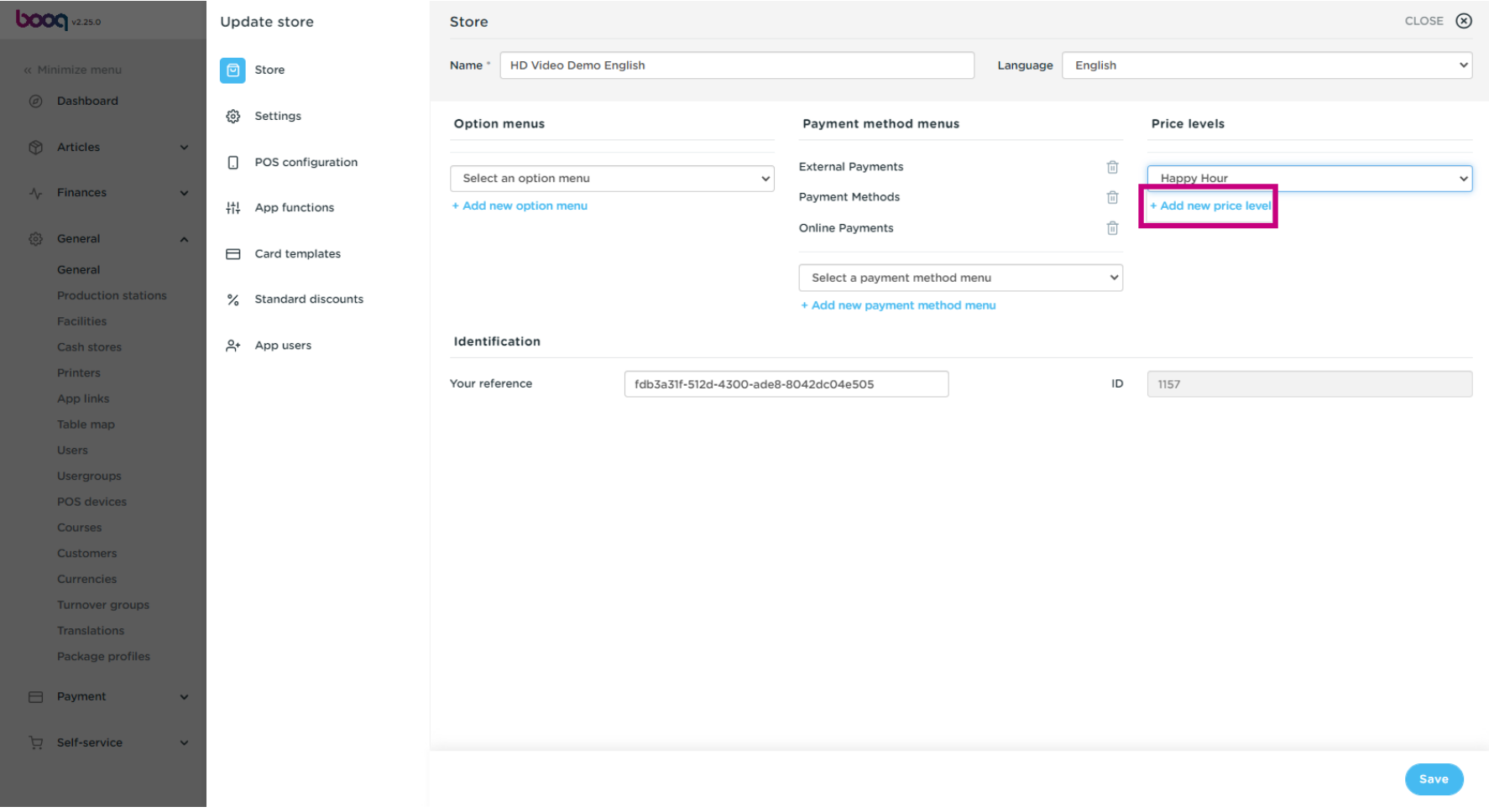

# Click Save.  $\boldsymbol{0}$

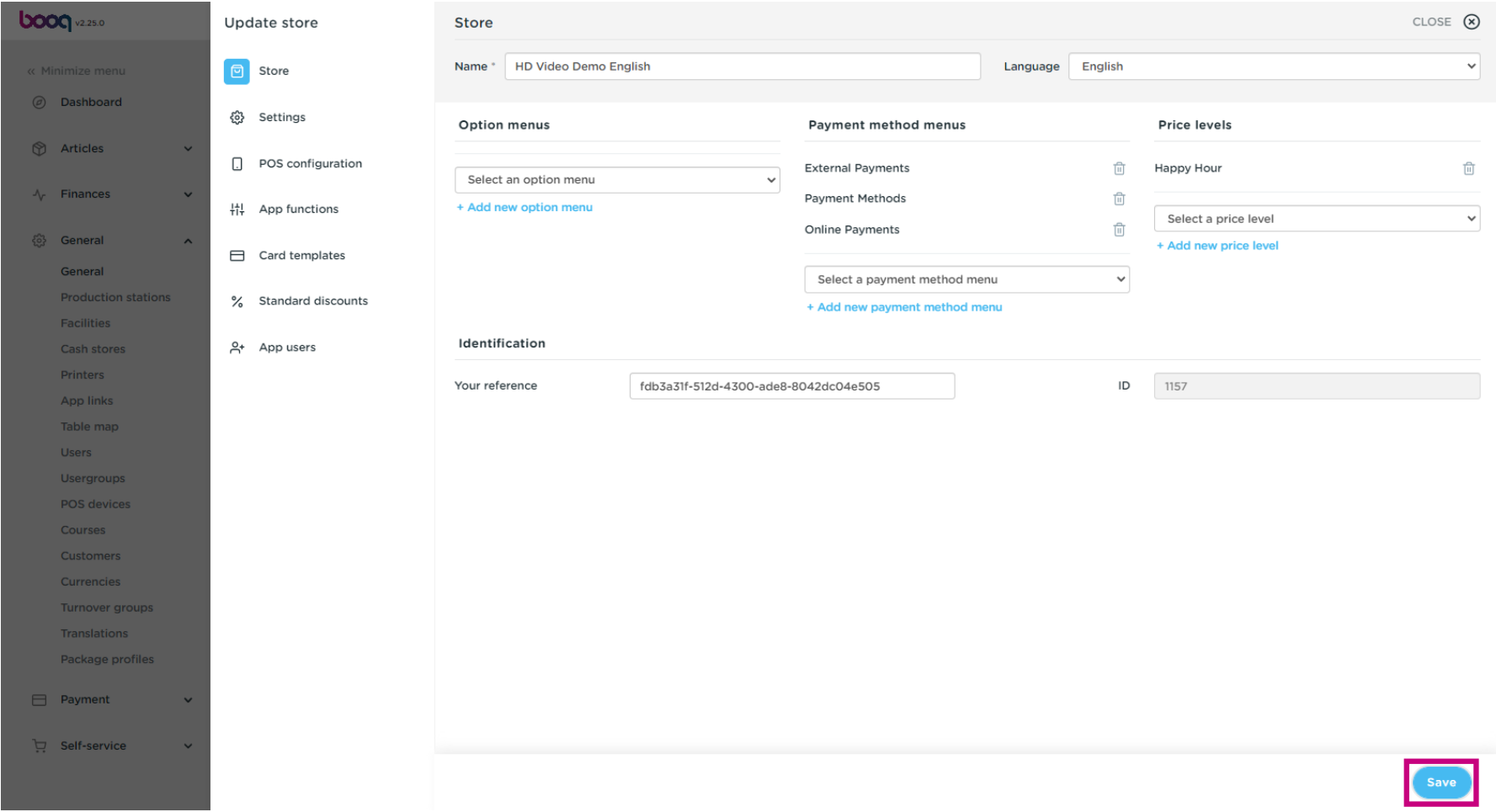

## Click Facilities to enable the price line for a facility.  $\boldsymbol{0}$

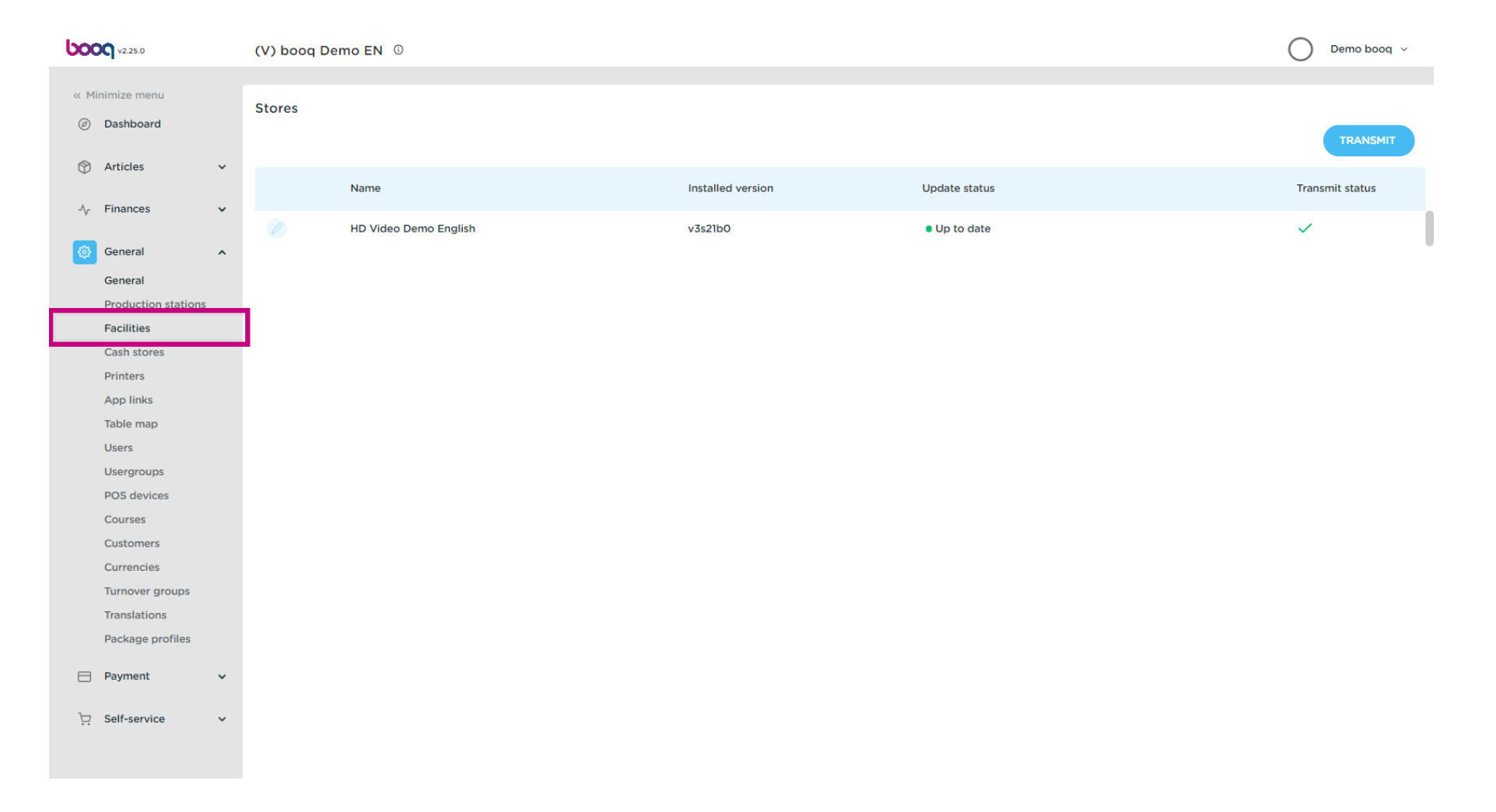

## Click the arrow to expand.  $\boldsymbol{0}$

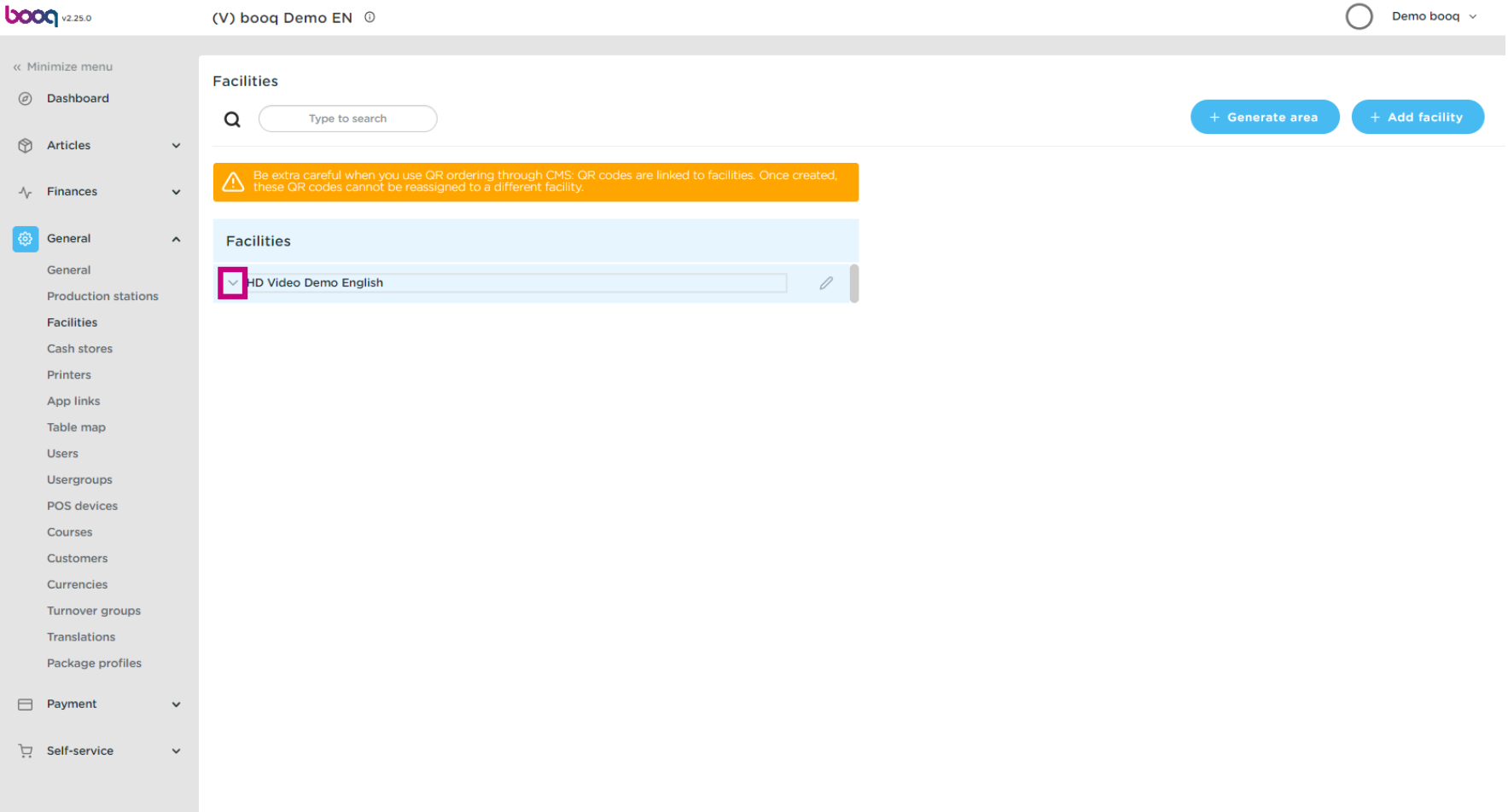

# Click the pencil icon.  $\bullet$

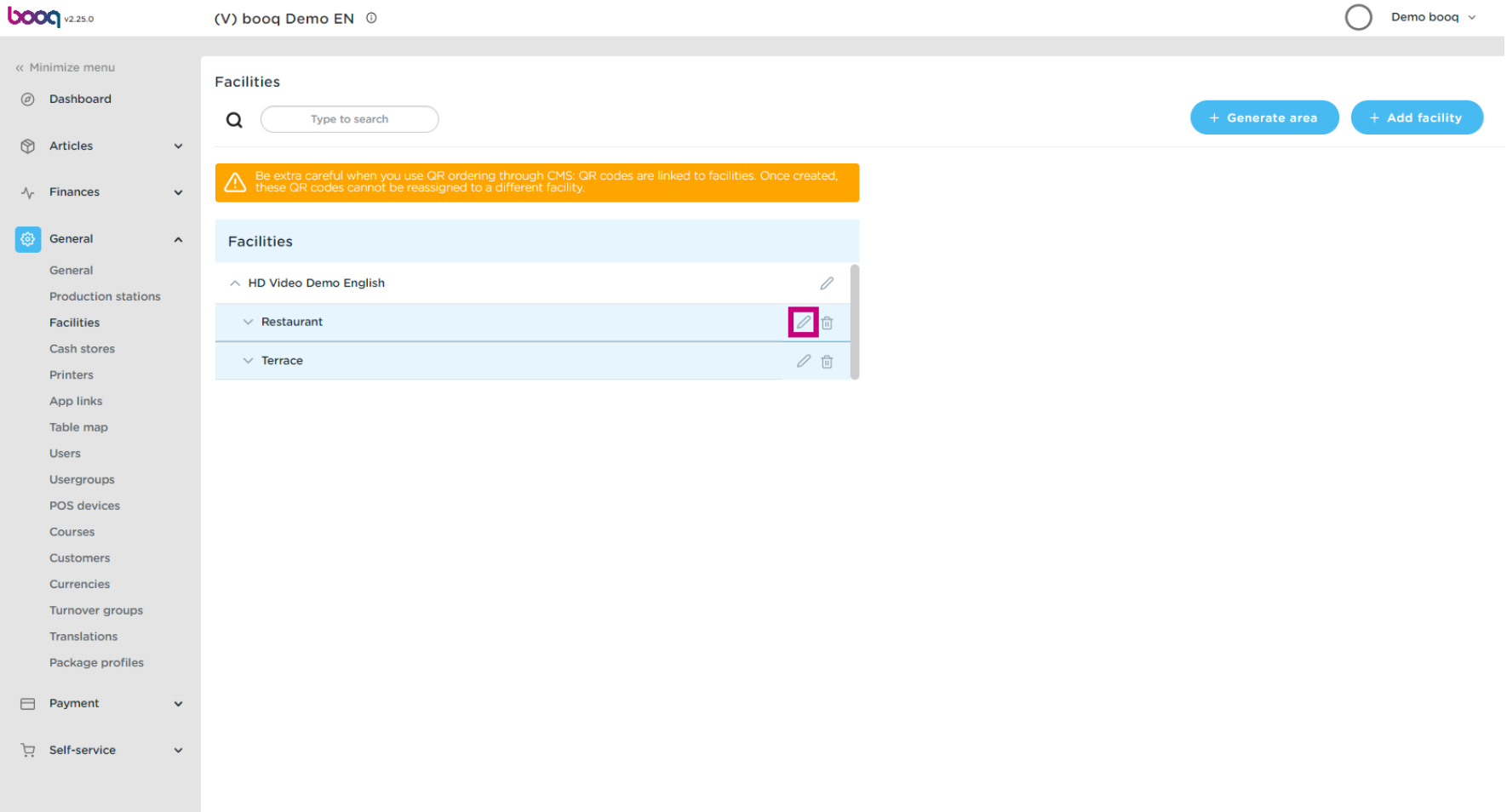

## Click on the price level to get a list of the available price lines.  $\boldsymbol{0}$

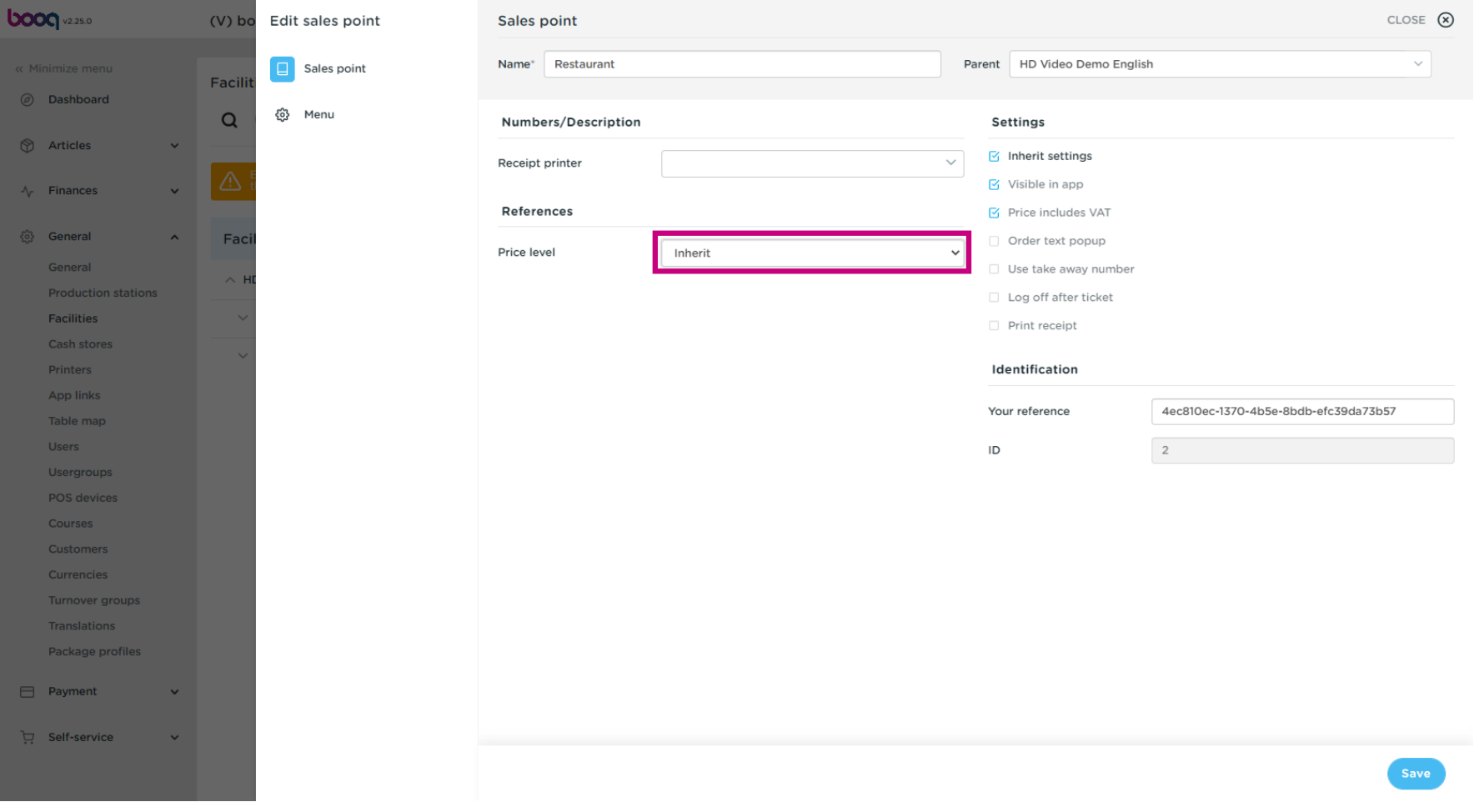

## Select the price level you want to assign to this facility.  $\boldsymbol{0}$

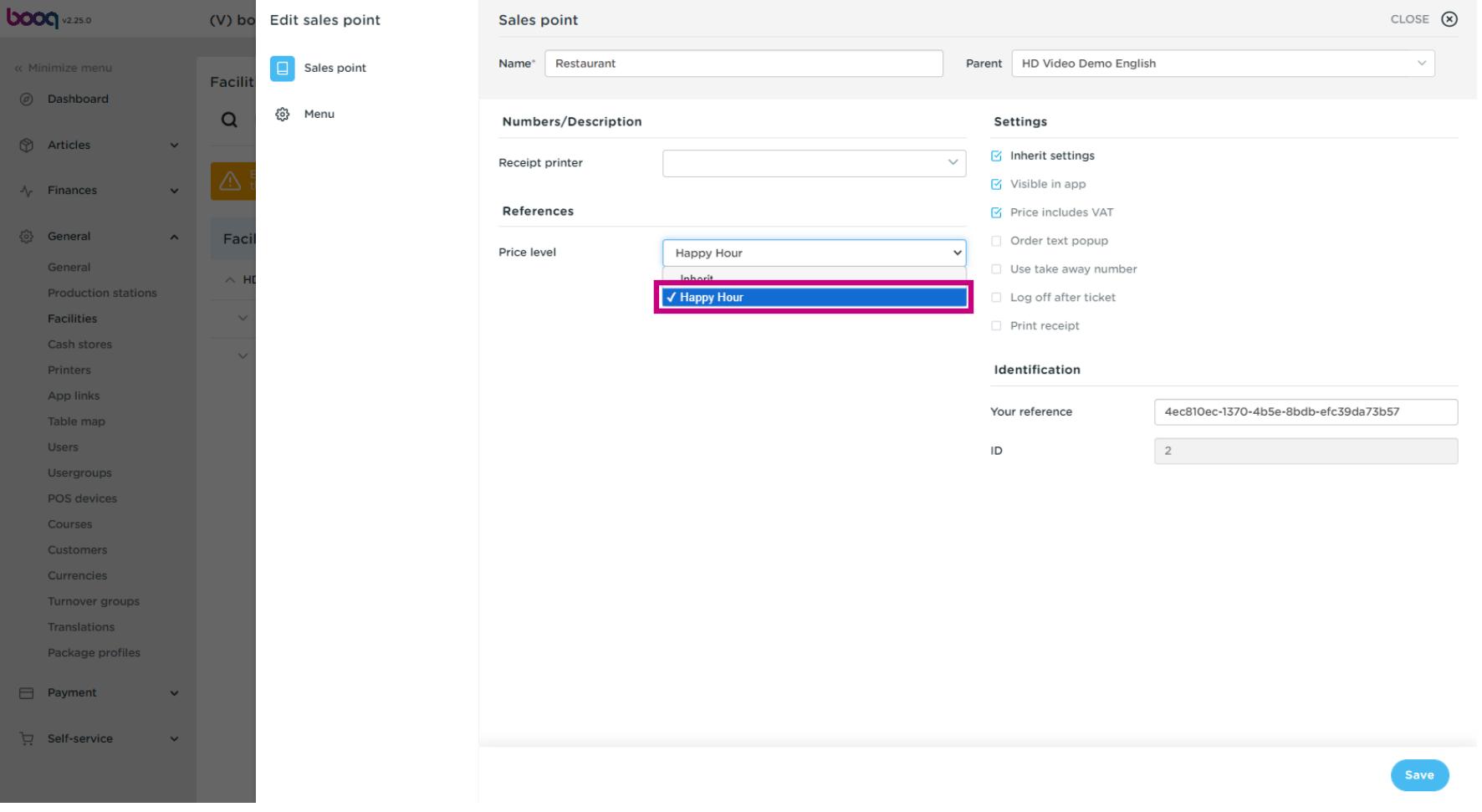

# Click Save.  $\bullet$

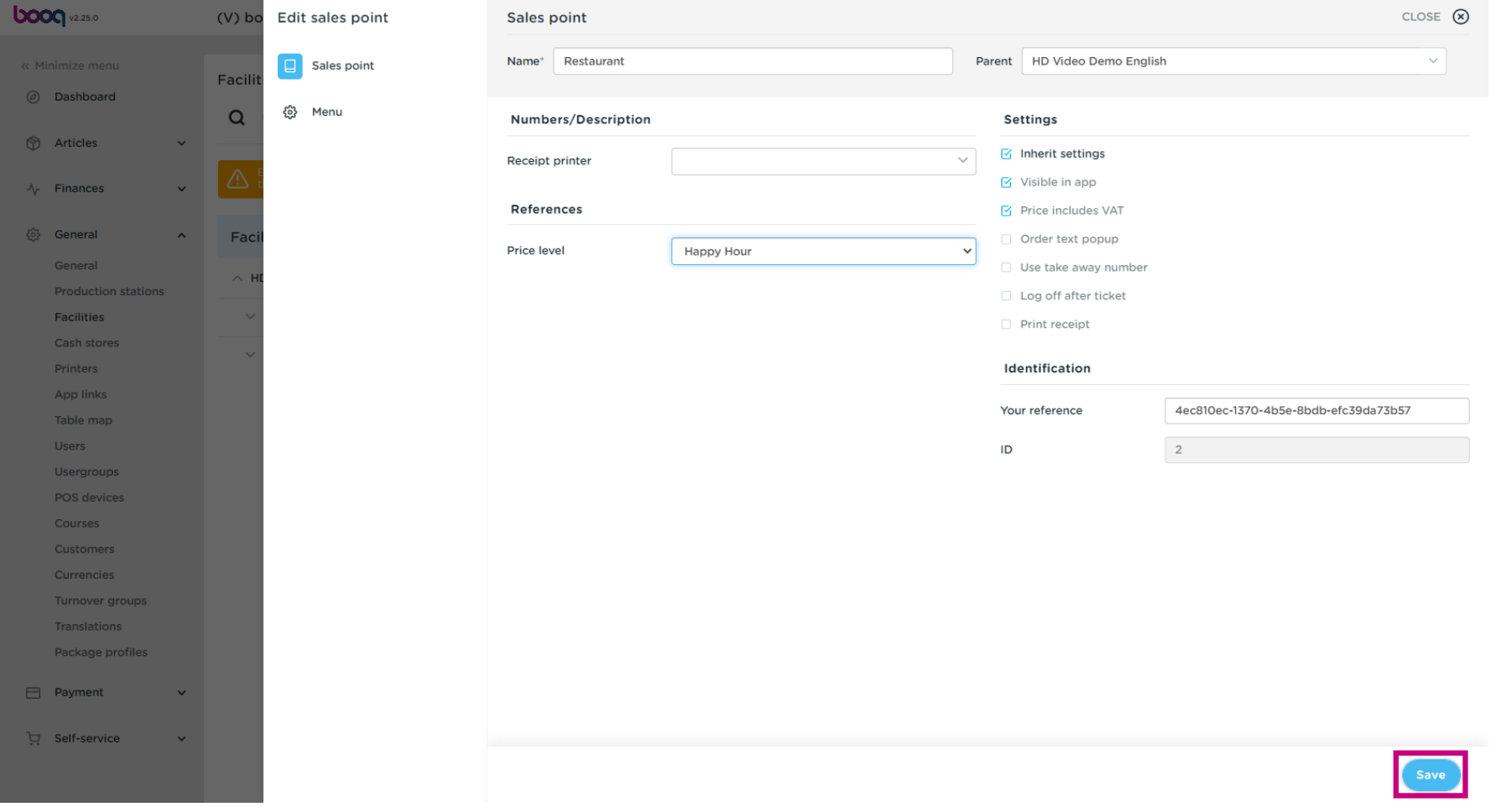

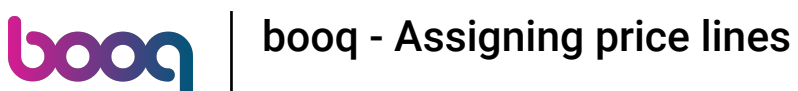

Click the arrow to expand and add a priceline to a specifc table.  $\bigcirc$ 

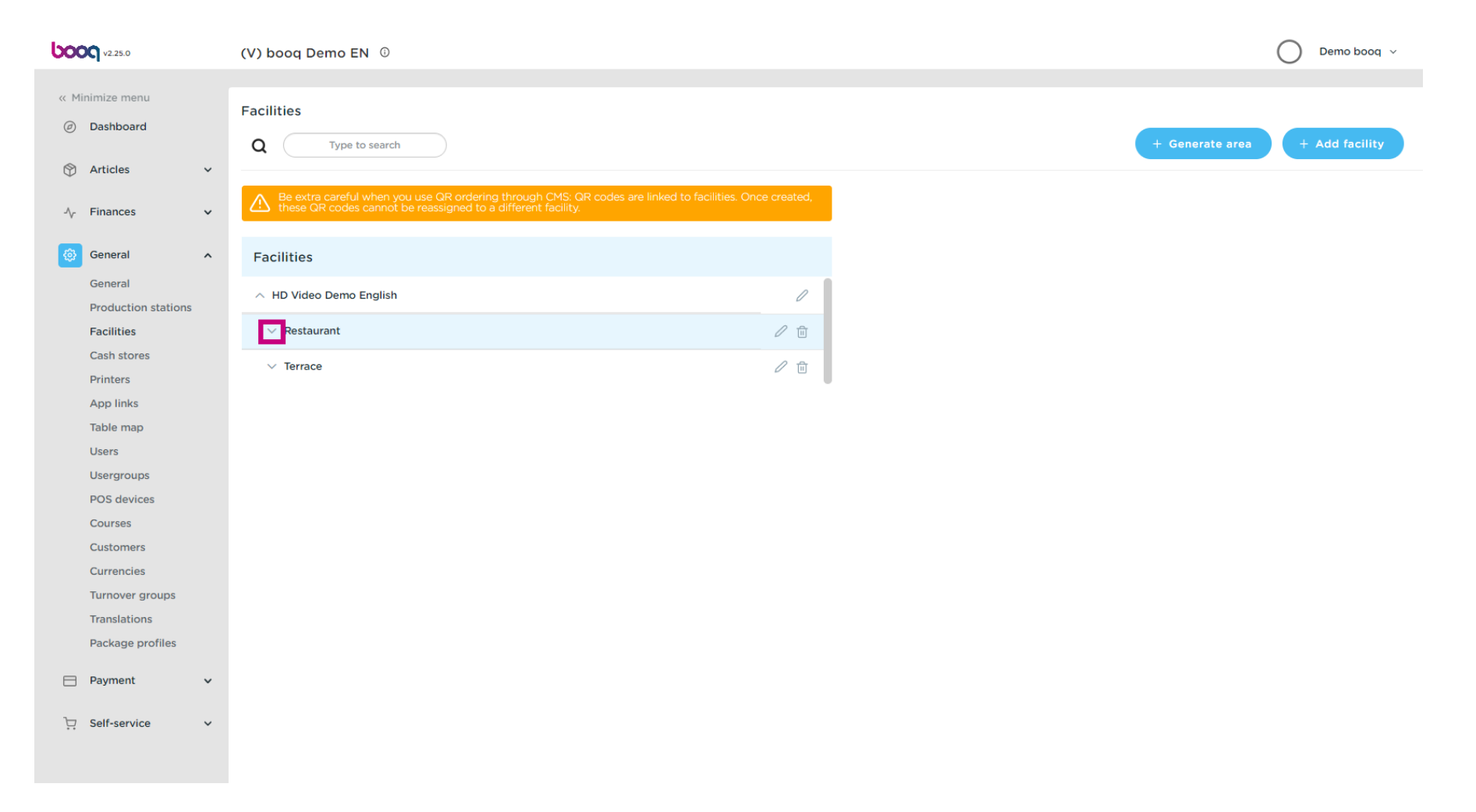

### Click the pencil icon to edit the table.  $\boldsymbol{\theta}$

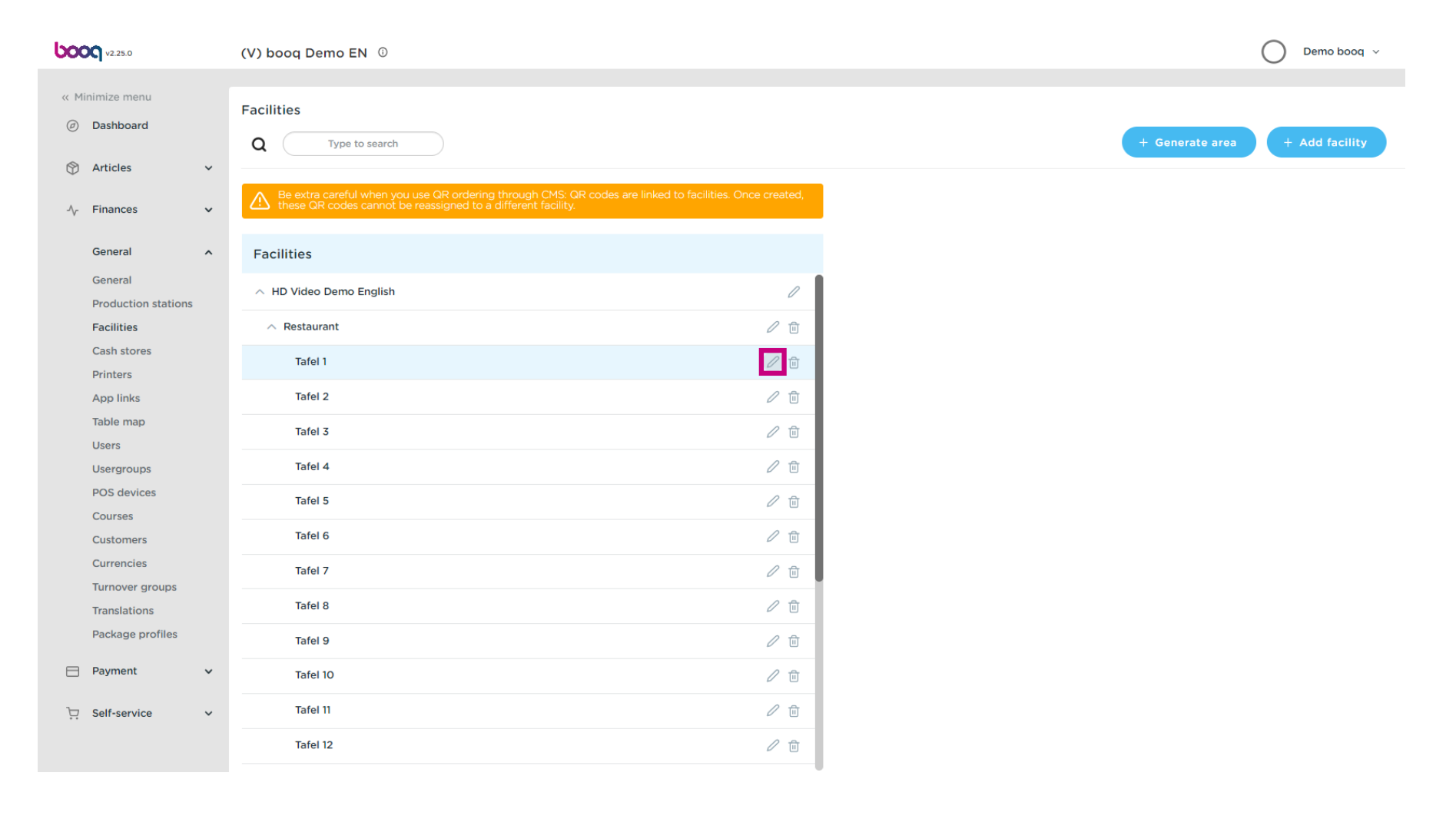

## Click on the price level to get a list of the available price lines.  $\boldsymbol{0}$

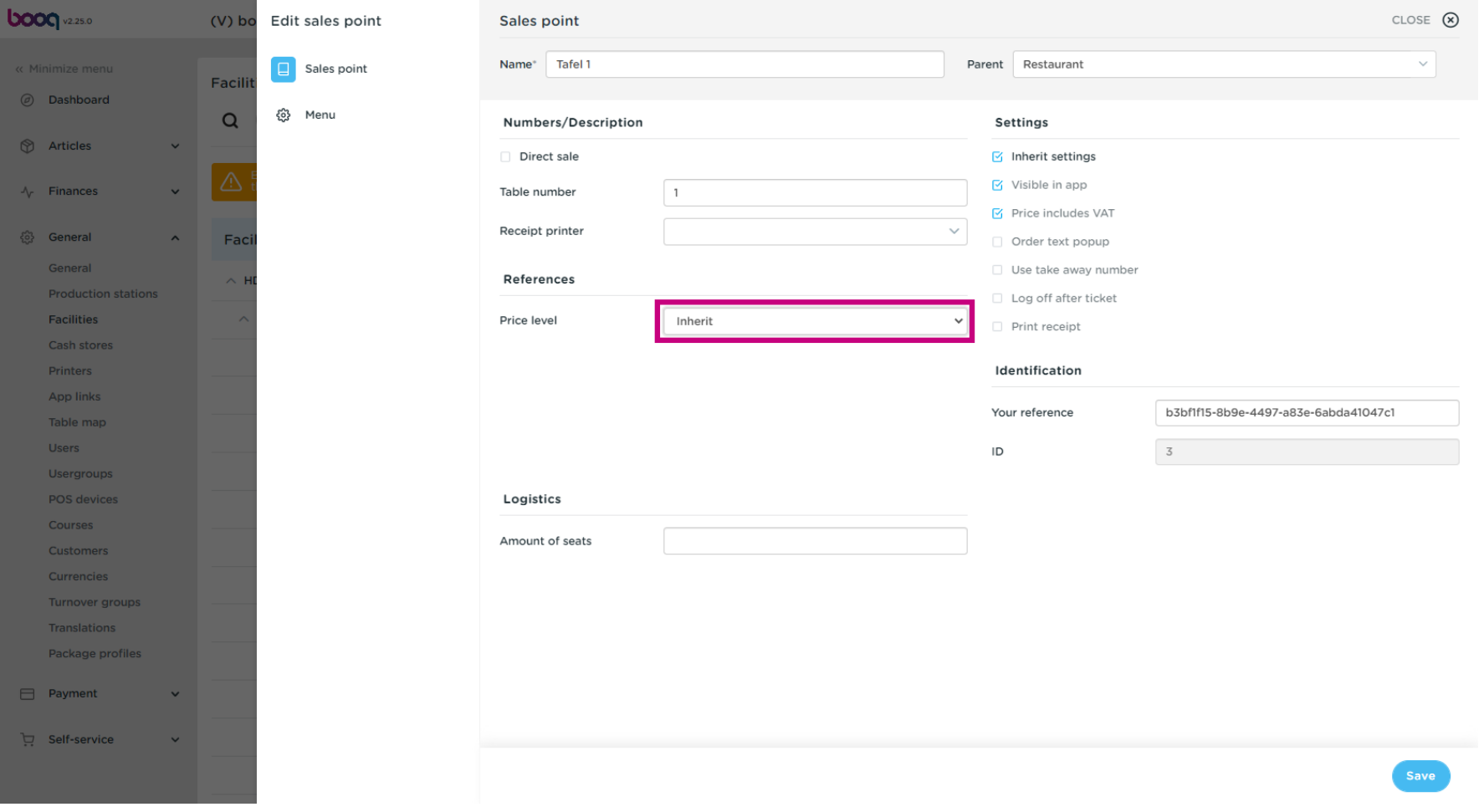

# Select the price level you want to assign to this table.  $\boldsymbol{0}$

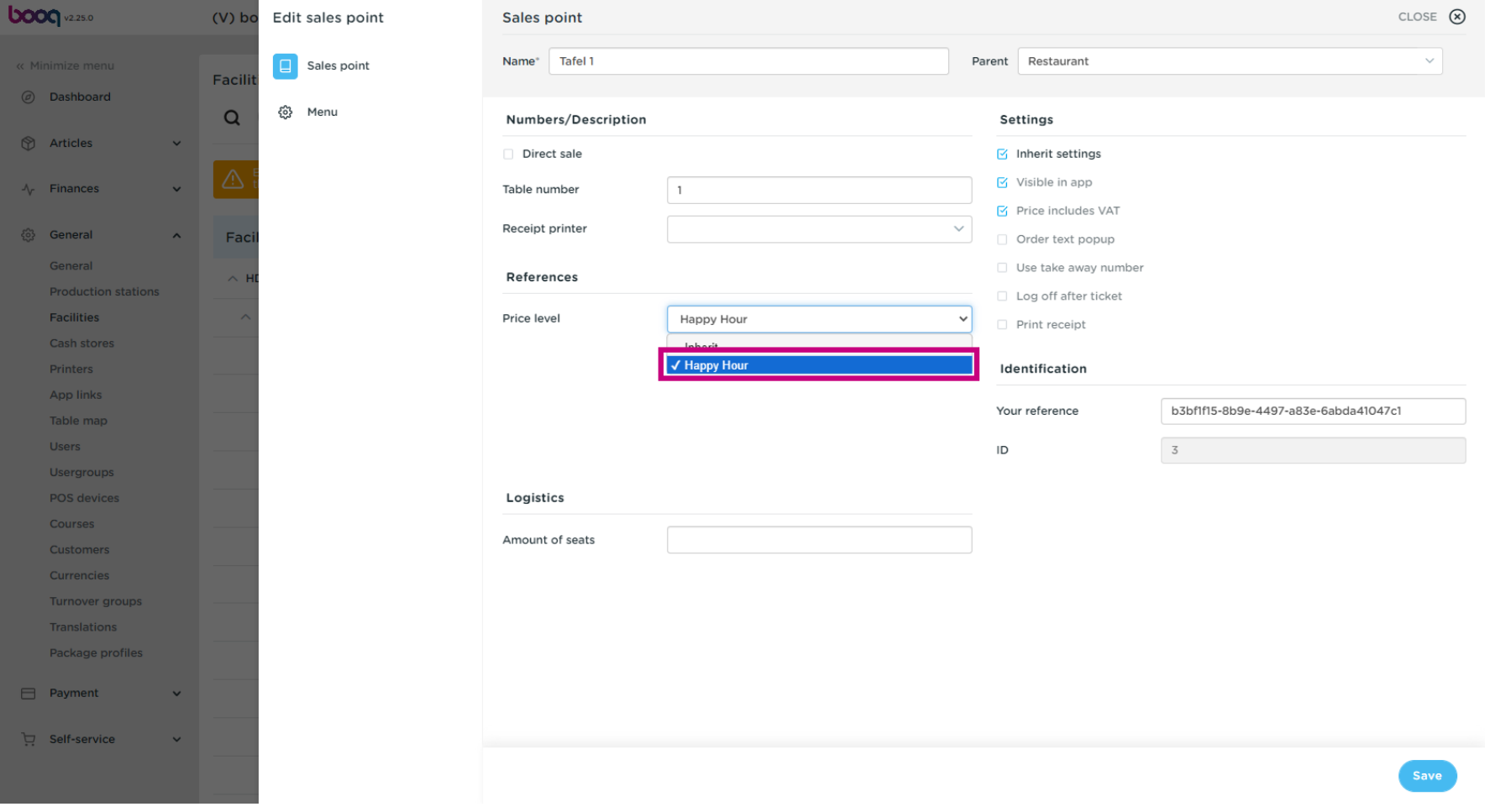

# Click Save.  $\bullet$

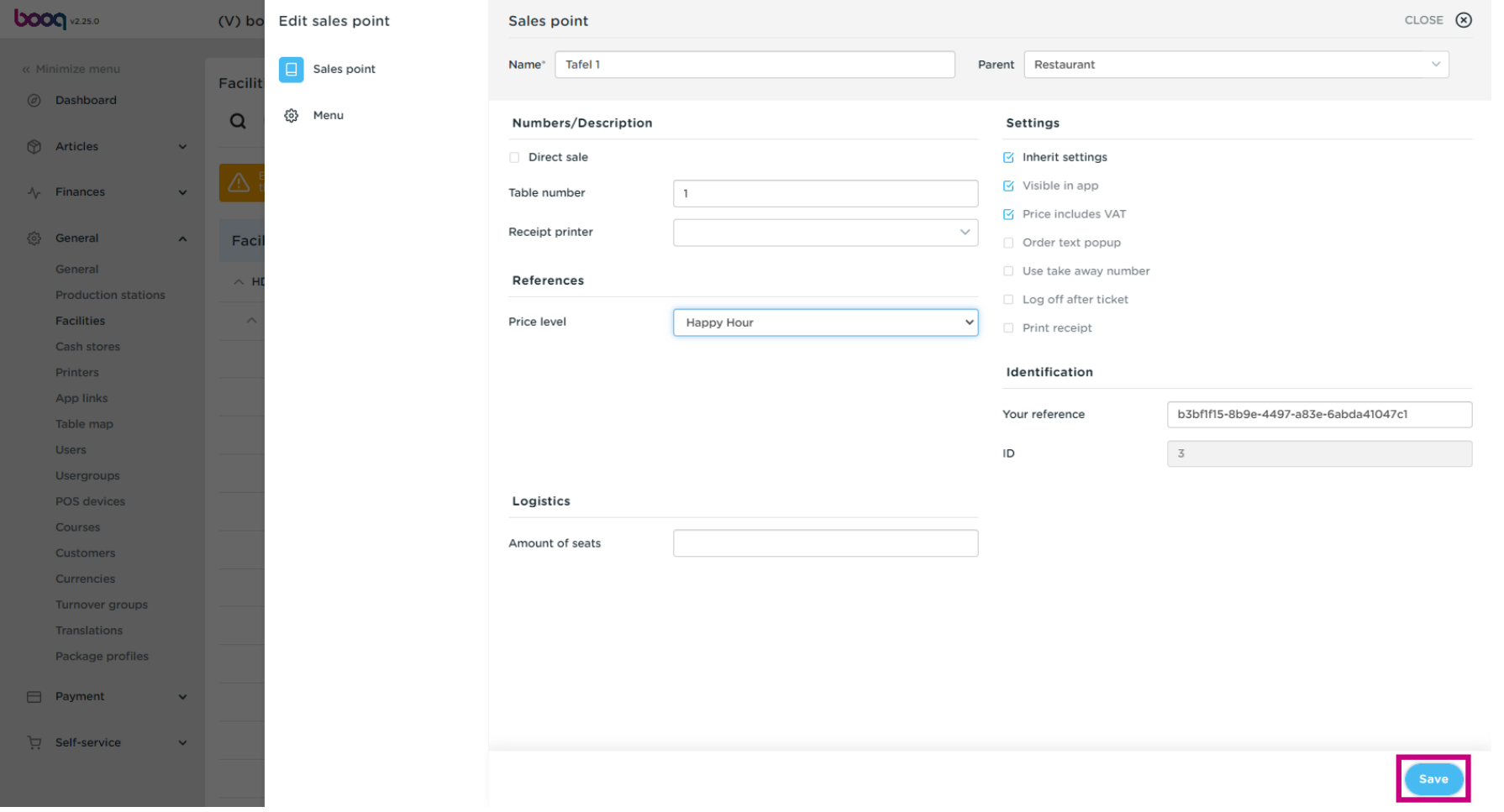

# Click Customers to assign a price line to a customer.  $\boldsymbol{0}$

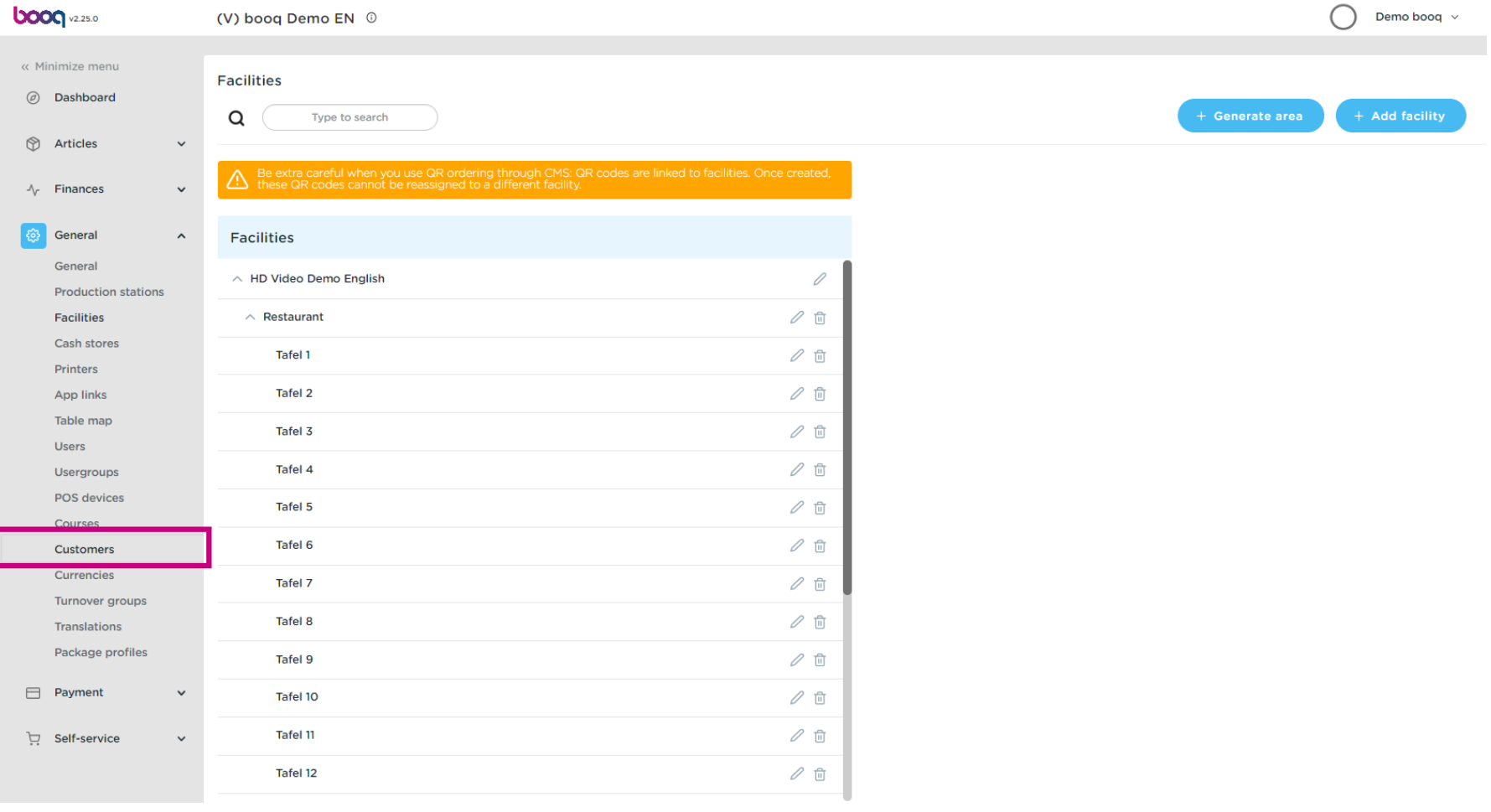

## Click on the pencil icon from the customer where you want to add a price line.  $\boldsymbol{0}$

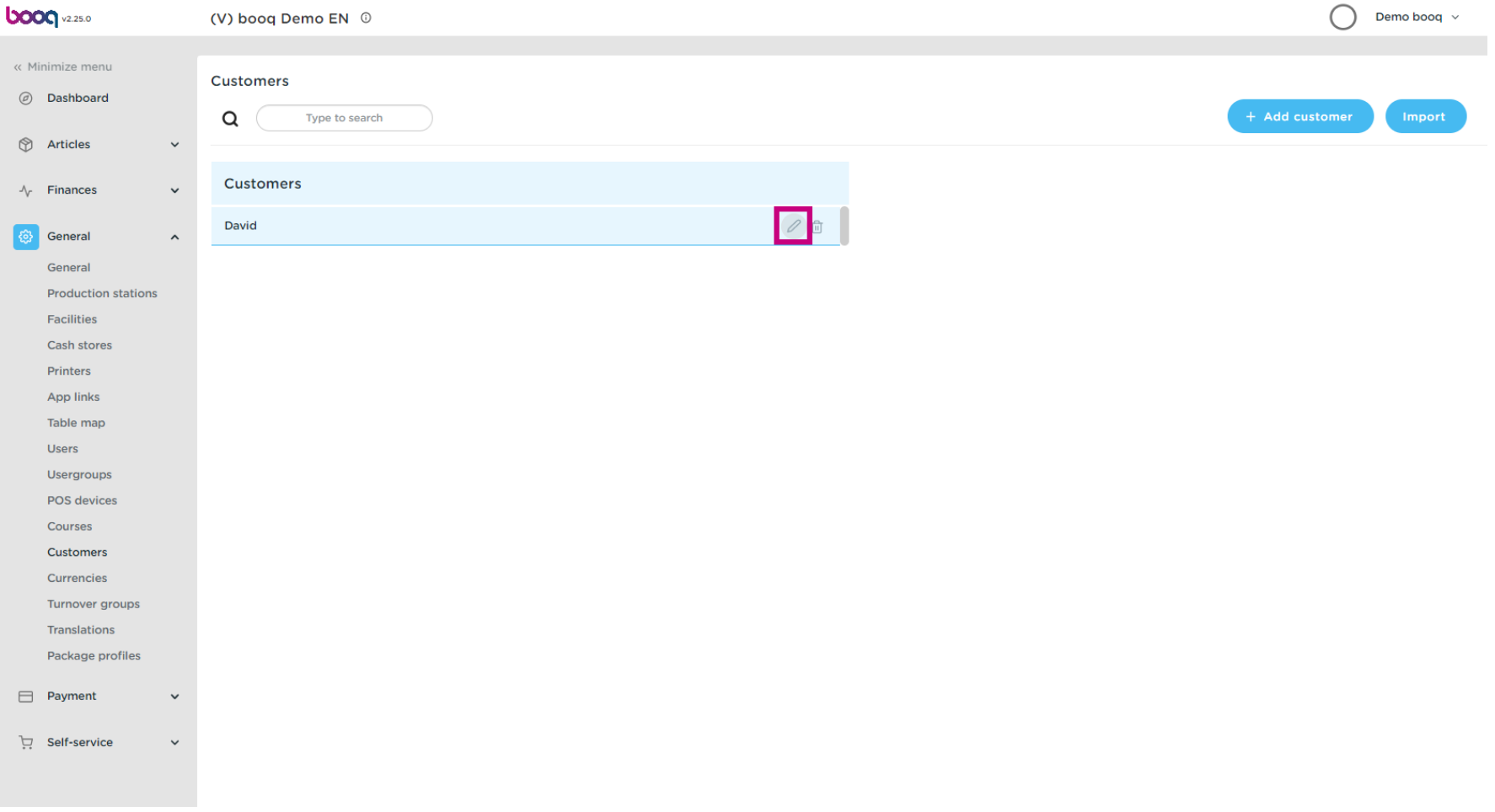

## Click on the price level to get a list of the available price lines.  $\boldsymbol{0}$

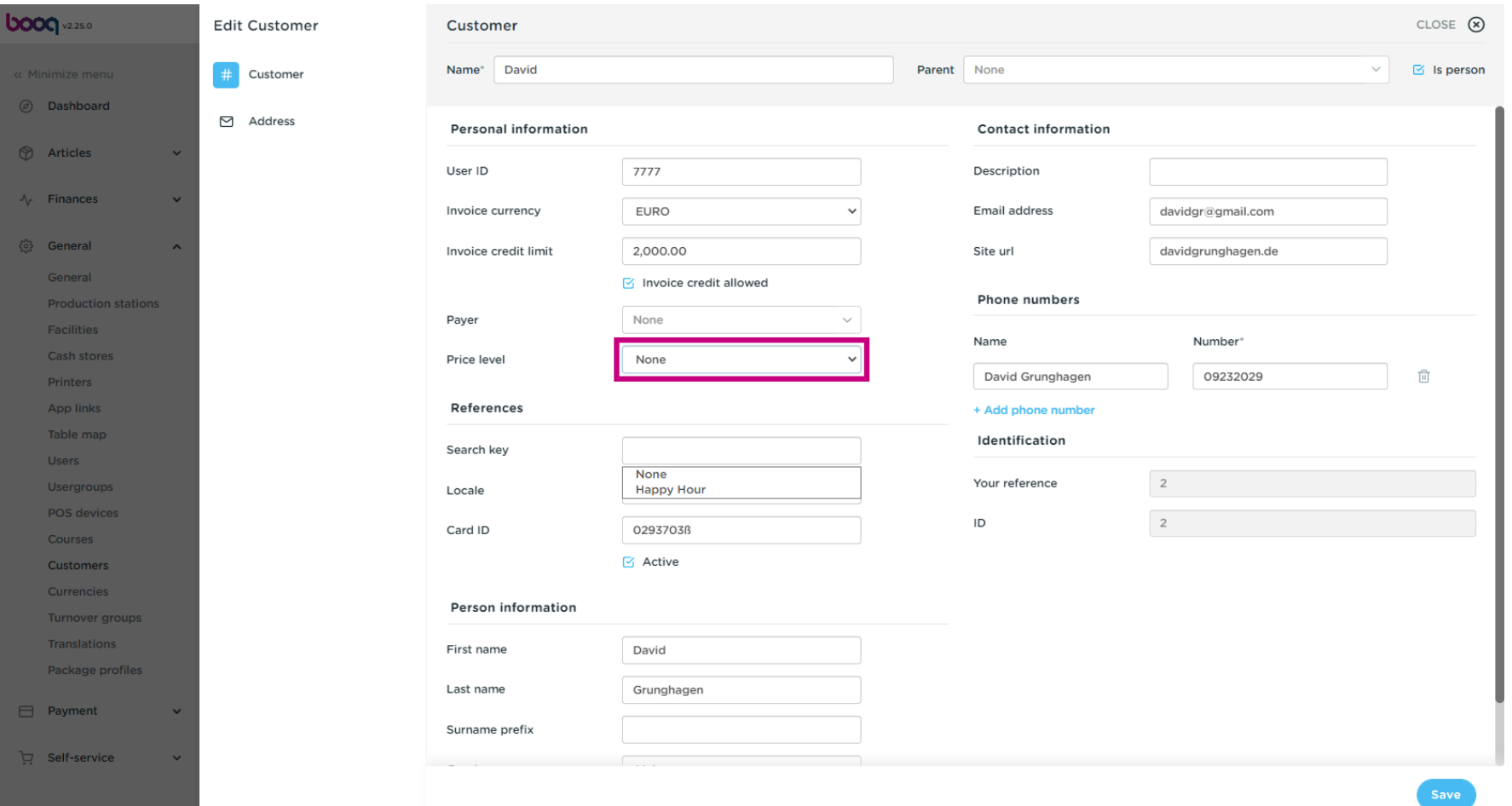

## Select the price level you want to assign to this customer.  $\boldsymbol{0}$

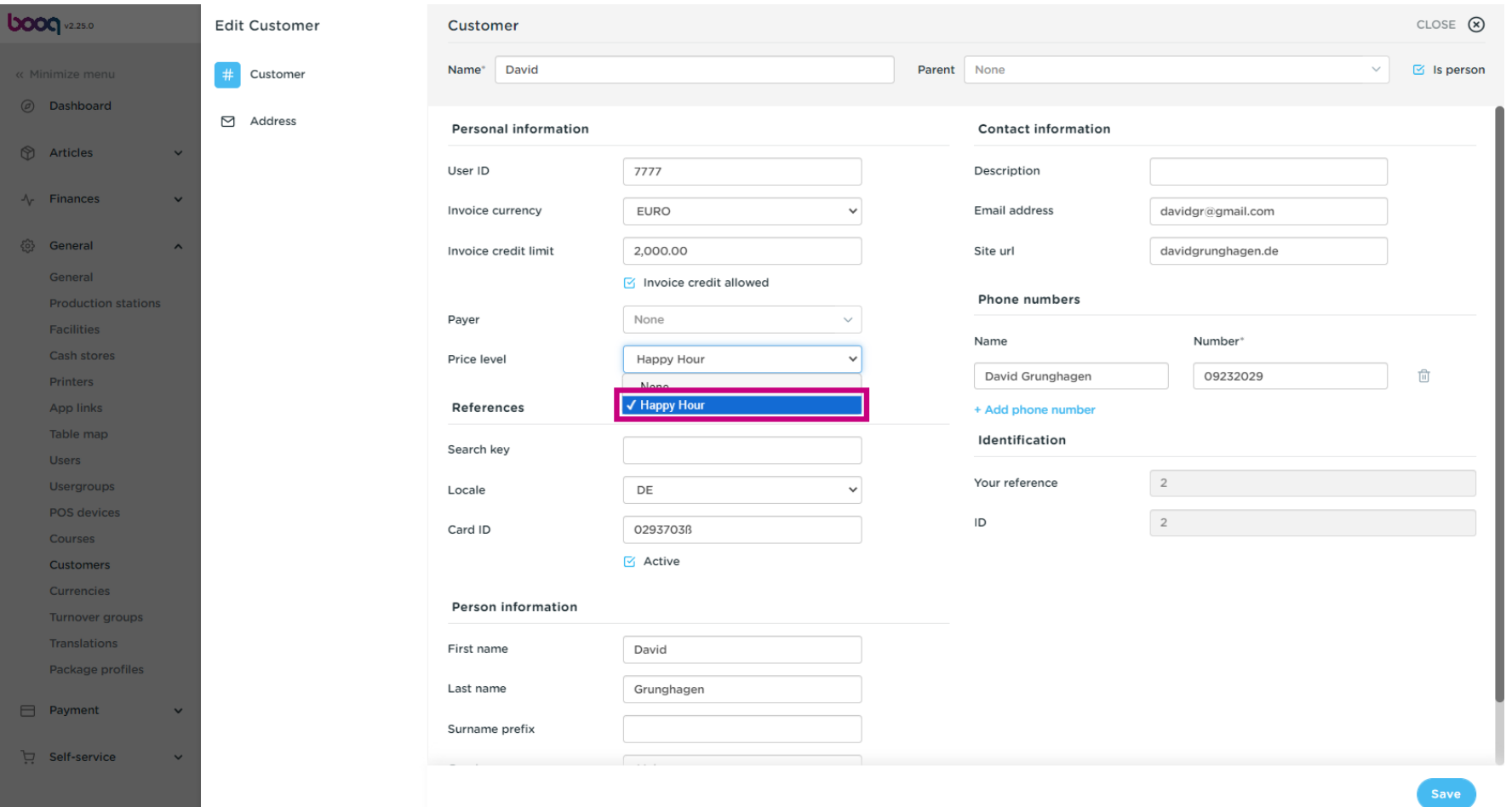

## Click Save That's it. You're done.  $\boldsymbol{0}$

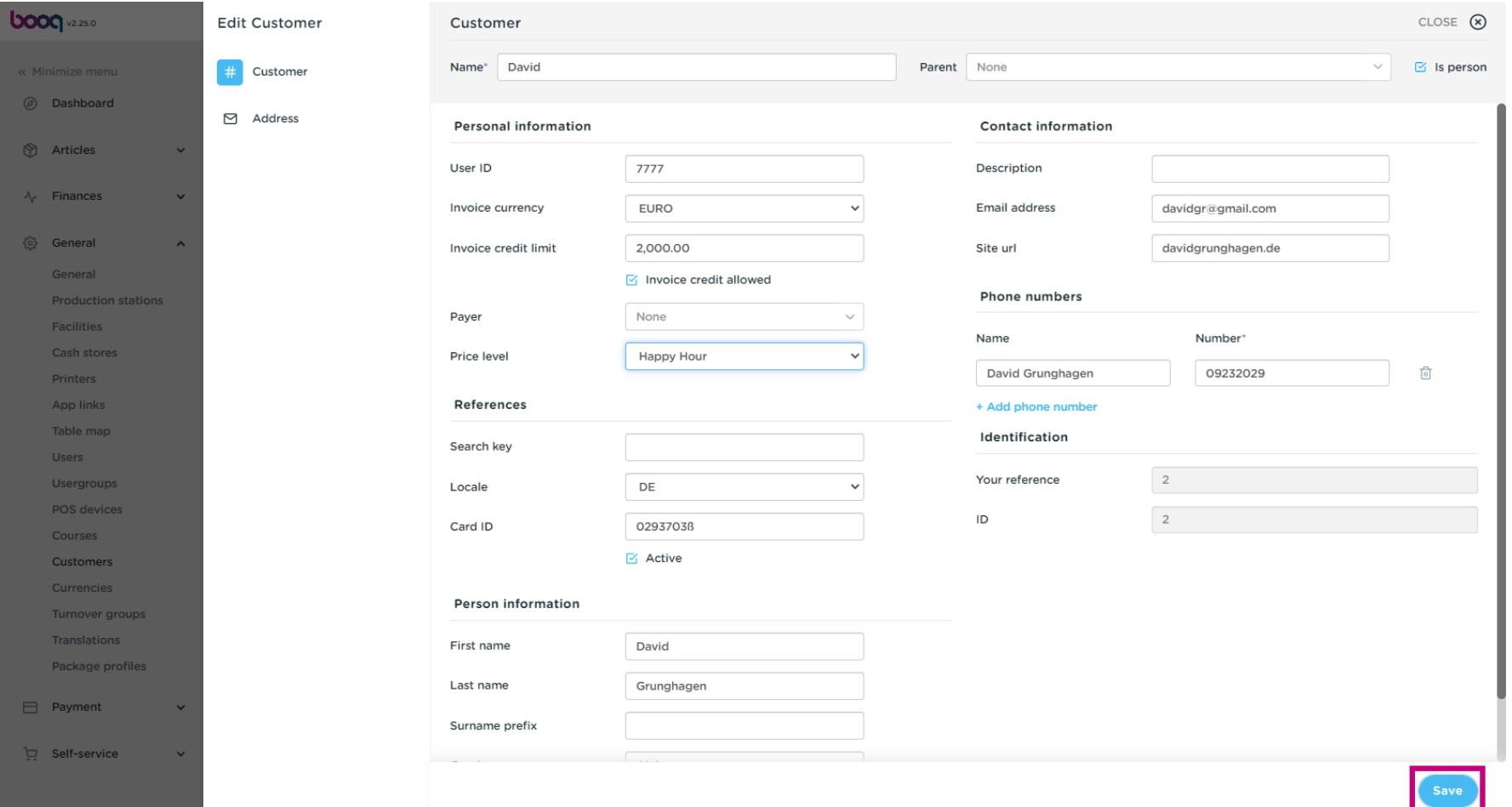

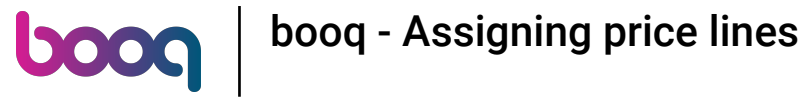

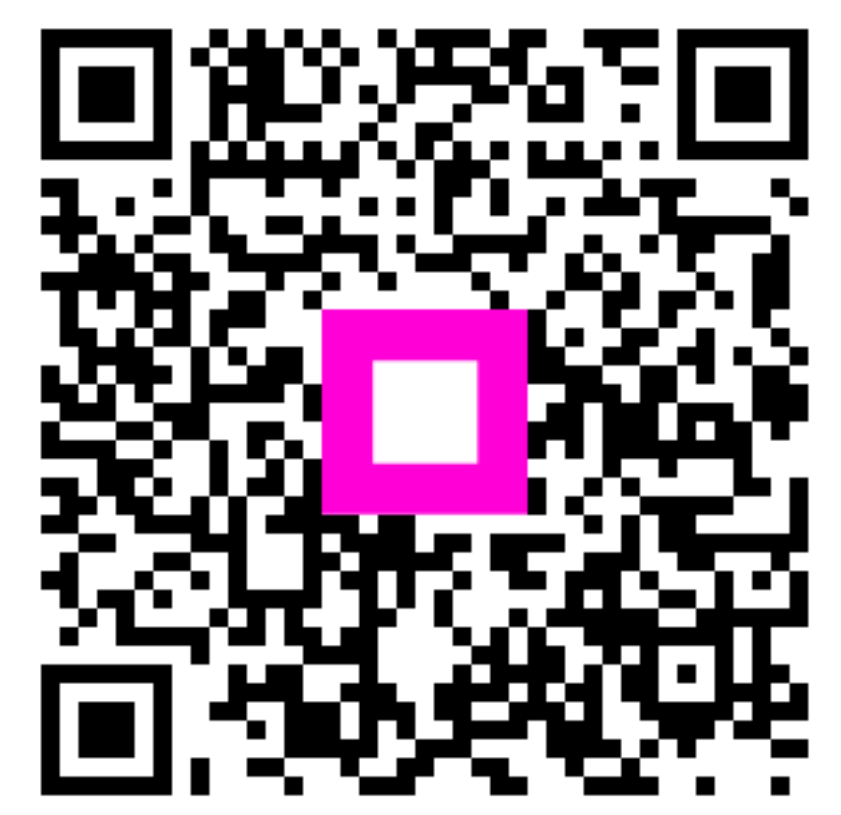

Scan to go to the interactive player